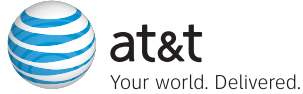

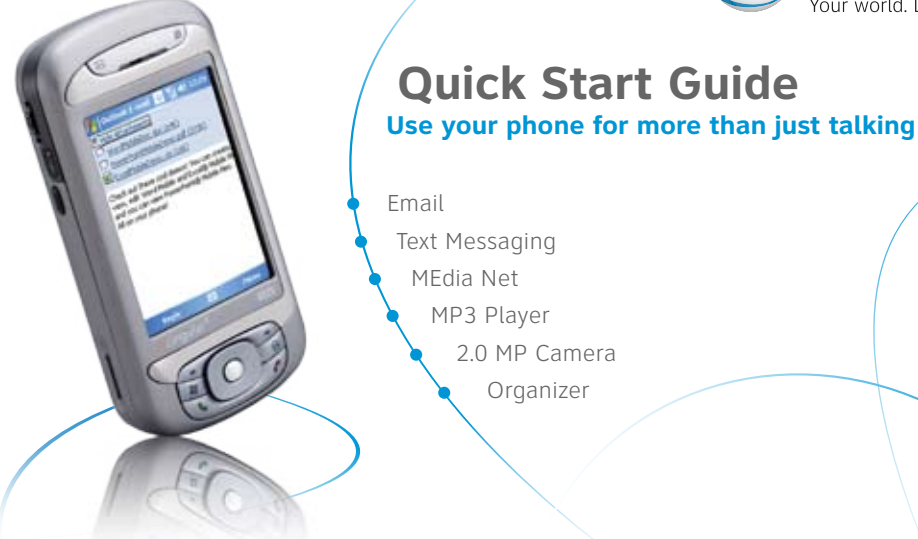

Additional charges may apply. Visit www.cingular.com for more details. Phone features subject to change without prior notice. All phone screens are simulated.

**8525**

## Getting to Know Your Phone

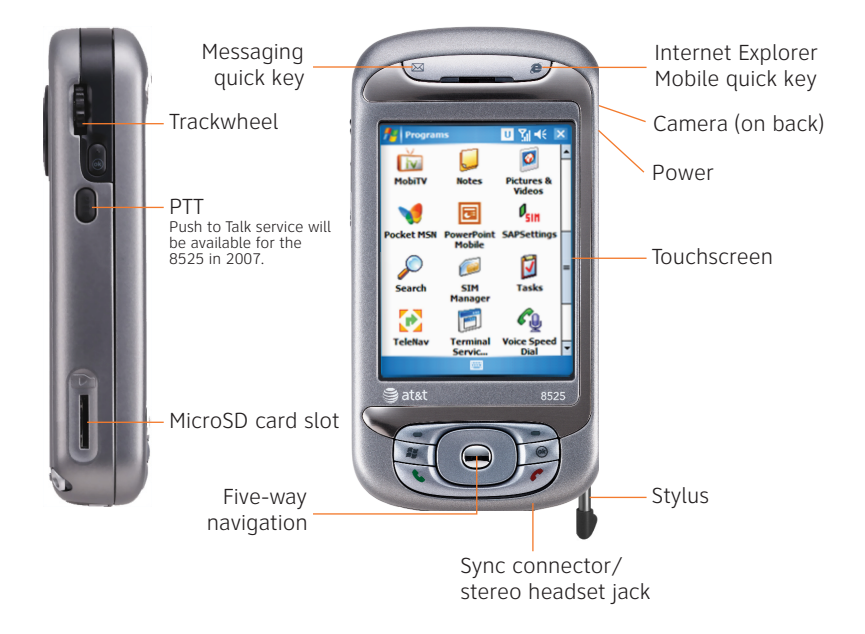

## **Take your email with you. With Xpress Mail™, you can check your Yahoo! Mail®, Comcast®, EarthLink®, and others easily from your wireless phone.**

- From the Today screen, tap Get Xpress Mail > Install Now > Download Now.
- Follow the prompts on your screen by inputting your email provider, user name, and password.

#### Compose and send email

- From the Today screen, tap Start > Messaging, and then select your email provider—e.g, Yahoo!
- Tap Menu and then tap Receive to get your emails.

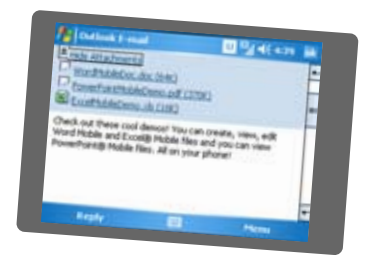

- Tap New to compose a new email.
- When you are done composing your email, tap Send.

## Text Messaging

### **When you need to communicate privately and quickly, use text messaging. You can text message to other mobile phones and email addresses.**

- From the Today screen, tap Start > Messaging > Text Messages > New.
- Enter the address (phone number or email address).
- Enter your message using the keyboard.
- When finished, tap Send to send the text message.

#### **To quickly add common messages, tap Menu > My Text and tap a desired message.**

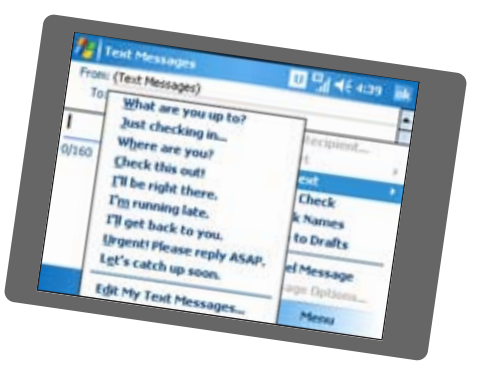

**With MEdia Net, you can get the information that is important to you at a glance. Your local weather, your team's scores, your movie theaters are all just 1–2 clicks away.**

And on your 8525, you can be looking up information while you're on a call.

- From the Today screen, tap Start > Internet Explorer.
- Press Menu > Favorites.
- Scroll to MEdia Net, press Enter.

## Personalize your MEdia Net Home Page

- From MEdia Net home page select Customize MEdia Net.
- Select Edit Categories.
- Select the categories you would like to appear on your home page.
- Select Save.

## Take a Picture or Send a Video Clip

### **Capture those special moments right from your phone and send them to friends and family. It's easy.**

#### Take and send a photo

- Press Camera button on lower right of the phone to turn on Camera.
- Press Camera button again to take photo.
- Tap on Mail icon.
- Tap on Send with Send via MMS highlighted.
- Select a contact from your contact list by tapping To.
- Tap Send

#### Take a video

- Tap the arrow on the icon in the upper left corner of the screen to change the capture mode from Still to Video.
- Press the Camera button to begin recording, press the Camera button again to stop.
- To send, follow the adjacent steps for sending a picture.

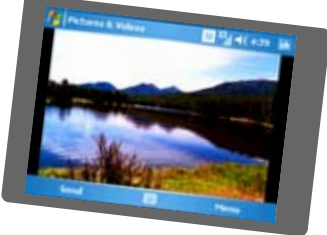

**Playing music on the 8525 provides the ultimate music experience. Listen to your favorite music. The built-in Windows Media® Player provides the ultimate in control and flexibility to organize your music and listen to it the way you want to.**

#### To transfer music onto the 8525 from your PC, get set up with these steps:

- Insert a microSD™ card for extra storage into the 8525 (32MB or larger is recommended).
- Install Microsoft<sup>®</sup> ActiveSync® software onto your PC.
- Verify that Windows Media® Player 10 or higher is installed on your PC.

#### You are now ready to transfer music to your 8525.

- Connect the 8525 to the PC via the USB Cable.
- On the PC, open Windows Media Player and click on the Sync tab.
- Drag the MP3 or other music files you want to load on your 8525 to the Sync list. You can move MP3, WMA, GCP, M4A, AWB, AMR, MID, MIDI, and RMI music files from your PC.
- Click on Start Sync and the music files will be loaded onto your 8525.

# Playing Music

### **Listen to the music you have transferred to your 8525. It is easy!**

- Tap Start > Windows Media.
- Tap Menu > Library.
- Tap Menu > Update Library. Tap Done when the library has been updated.
- Tap My Music > All Music and scroll to the song you want to play. Tap Play.

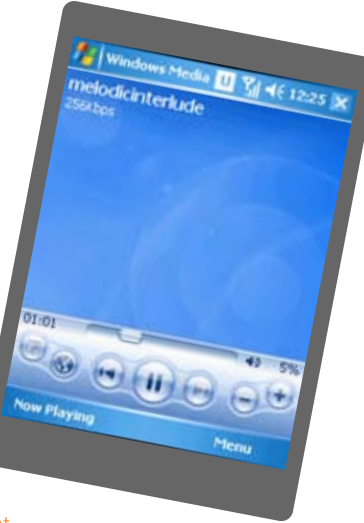

Note: The number of files you can store depends on the size and format options of the memory card.

**The 8525 allows you to take your address book and calendar with you and stay on top of your day. Use the Tasks, Notes and Alarm Clock to stay organized while on the move and in between errands.**

#### Calendar and Contacts

- Tap on Start and then tap Calendar or Contacts.
- You now are able to access the Calendar and Contacts.

#### Tasks and Notes

• Tap on Programs and you will be able to access Notes and Task functions.

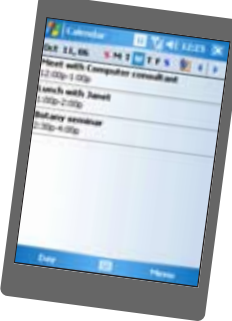

#### Alarm

- Go to Start > Settings > System > Clock and Alarms
- Tap on Clock and Alarms icon and you will be able to set the alarm.

**Using Microsoft® ActiveSync® will also keep information between your 8525 and your PC up to date at all times.** 

## Accessories

### **AT&T has accessories for productivity, convenience and fashion. You can also shop accessories at www.cingular.com/accessories.**

- MicroSD cards—for extra storage for pictures, music and video, will support up to 2GB.
- Vehicle power adapter—to keep your 8525 always charged.
- Bluetooth headset—for handsfree voice calls, so you can check an email while you're on a call.
- GPS receiver—for turn-by-turn directions right on your phone.

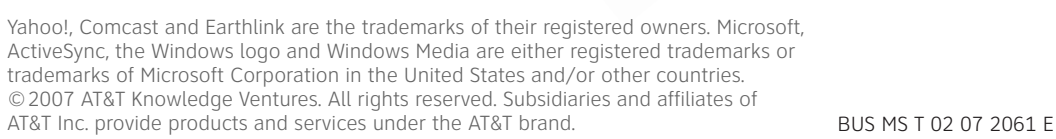

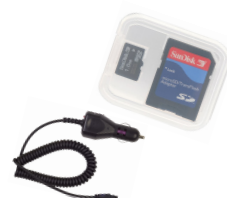

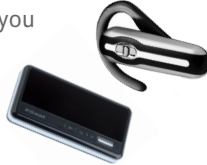